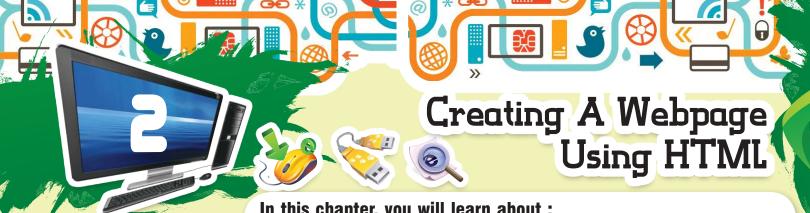

In this chapter, you will learn about :

- Creating Your First Web Page Creating Head and Body Creating Title
- Adding Headers
   Adding Paragraphs
   Adding Line Breaks
   Formatting Text
- Changing Font Size Changing Font Colour Marguee Text Striking out Text
- Adding Comments
   Setting Background Colour
   Inserting Images
- Changing Size of Image Align/wrap Text-Around Image
- Setting Background Images
   HyperLinks

Internet contains millions of websites. The websites are from all categories. You can also have your own website on the Internet.

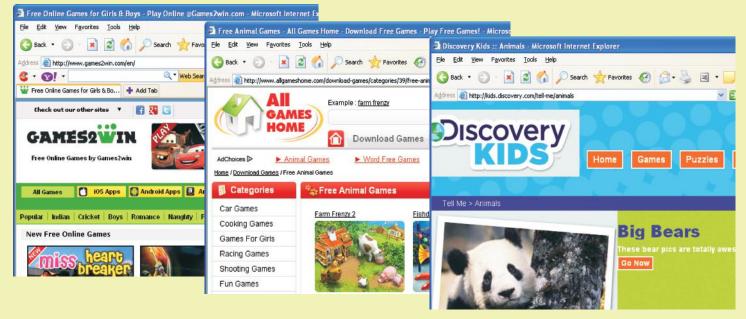

You can easily design and upload your website. While designing, you must be aware of certain things regarding your website. Some of these are mentioned below:

- 1. Decide about the subject of your website.
- 2. Decide about the purpose of your website.
- 3. Decide about the information, which you are planning to convey to other people through your website.
- 4. Decide about the goal of having your website.

There are lots of websites. People have easy access to all these sites. It is like a TV. People sit in front of it with a remote control in their hand. They just browse through the different channels until they find an interesting channel.

The same thing is true for websites also. People browse (surf) through different sites and stop at the sites that they think are useful for them or looks attractive.

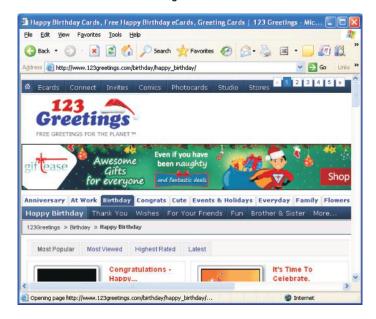

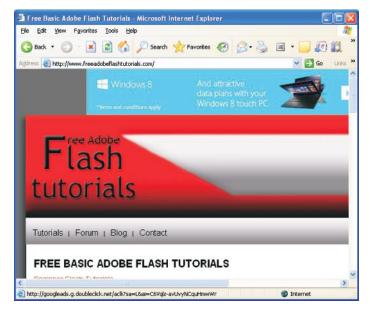

## You must consider the following things before designing your own website:

- 1. The site must have a professional look.
- 2. It should take less time to load.
- 3. The fonts used should be good and easy to read.
- 4. The navigation should be simple.
- 5. The information should be updated.
- 6. The graphics should be attractive.

In order to design a website, you need creativity. You must be confident about the subject of your site.

The look of the website varies according to the need and purpose of the site. For example, look at the pictures of search engines below:

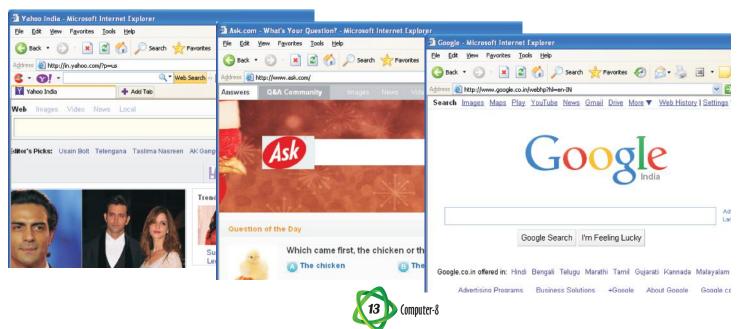

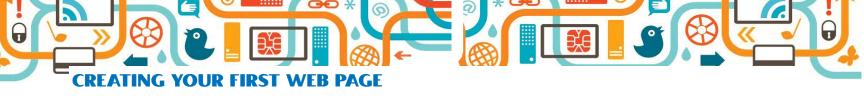

You know how to create a new HTML document, save and view it in a web browser. HTML is the language of web page designing. It is a very simple yet powerful too. It does not need any compilation. The web browser act as the compiler for HTML document. Look at some of the popular web browser.

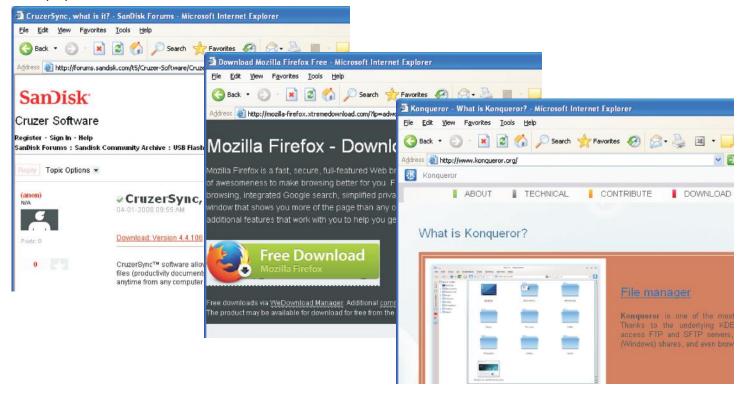

HTML has many versions. The version 4.0 and later became very popular. It has other varieties also like DHTML, XML, etc.

Now you will learn more about HTML and creating web pages. You need some text editors, like Notepad, Wordpad, MS word or any other work processor.

To start creating your web page, following the given steps:

Step 1: Open a text editor. For example, open Notepad.

Step 2: Type <! DOCTYPE HTML Public "- WEB//DTD</pre>

HTML 4.0 Transitional // EN" <HTML>.

Before going to the next step, let's understand the above sentences.

! DOCTYPE and HTML tags are used to ensure that your page is correctly recognised regard-less of the browser used. You can proceed without using them also.

If you use fonts and colours, the word Transitional is used and for frames frameset is used after HTML.

**Step 3:** Your text file is ready. You can save it with a suitable name. For example, save it as Mypage.html.

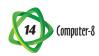

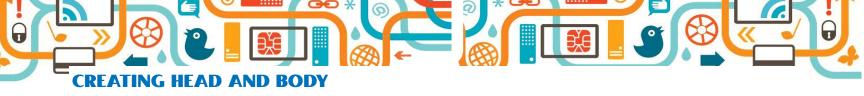

As you have a head and a body, HTML documents also have a head and a body, but in a different form.

Head section provides information about the URL and relationship of your webpage and other pages of your site.

Body section contains all the programming for displaying text, images, etc.

To create head and body sections, follow the given steps:

Step 1: Type < HEAD>

**Step 2:** Type < I HEAD> to close Head section

Step 3: Type < BODY> and < /BODY>

Your document looks as below:

<! DOCTYPE....>

<HTML>

<HEAD>

</HEAD>

<BODY>

</BODY>

</HTML>

Each web page has a title. It is an important feature of a page. Title should be precise and meaningful.

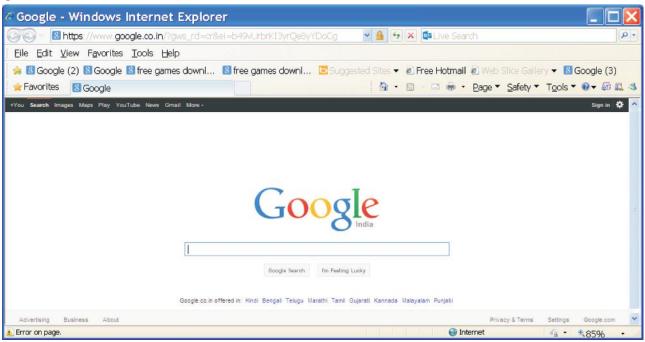

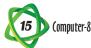

To create a title, follow the given steps :

**Step 1:** Type <TITLE> after the <HEAD> tag.

**Step 2:** Type the title of your page.

For example! 'WELCOME TO MY PAGE.'

Step 3: Type </TITLE>

The page in Internet Explorer and program in Notepad editor looks as shown.

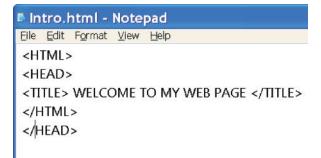

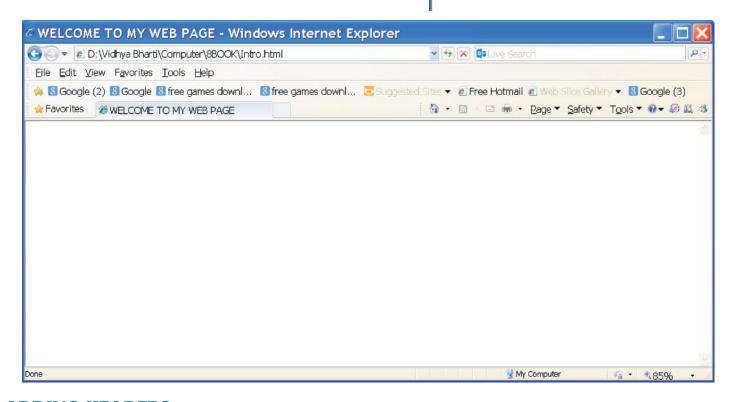

## **ADDING HEADERS**

Headers are like the chapter heading of a book. You can use six different headers in your web page. But you may not use more than three at a time.

Header tag is written as <Hn> and </Hn> where n is a number from 1 to 6.

For example <H1>

To add headers in your web

Step 1: Type <Hn> after the <BODY> tag.
For Example <H1>

**Step 2:** Type the contents of the header For example, "welcome to INDIA"

Step 3: Type </Hn>,

For example </H1>

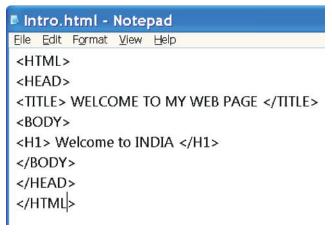

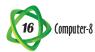

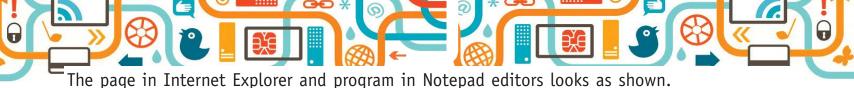

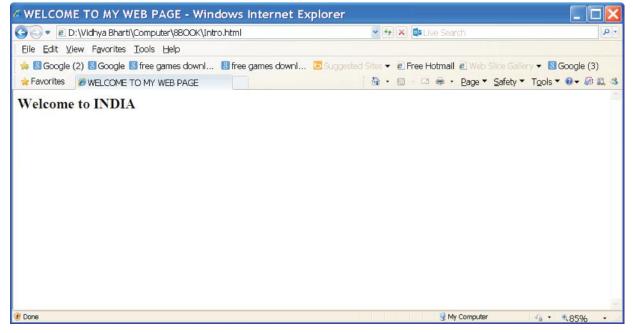

#### **ADDING PARAGRAPHS**

Paragraphs are added in a web page using the <P> tag. To add a paragraph in your web page, follow the given steps:

Step 1: Type <P>

**Step 2:** Type, the contents of the paragraph.

For example "This is my Personal web page.

You will know about me \_\_\_\_ Read on \_\_\_\_ !!!"

Step 3: Type </P>

The page Internet in Explorer and program in Notepad editor looks as shown.

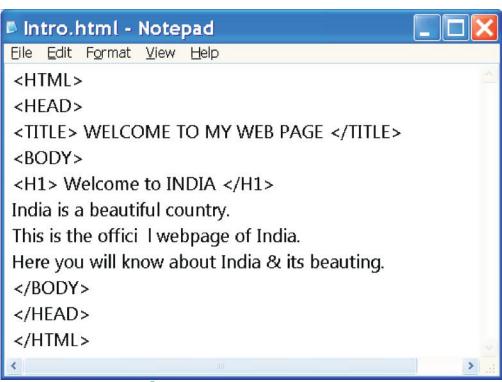

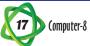

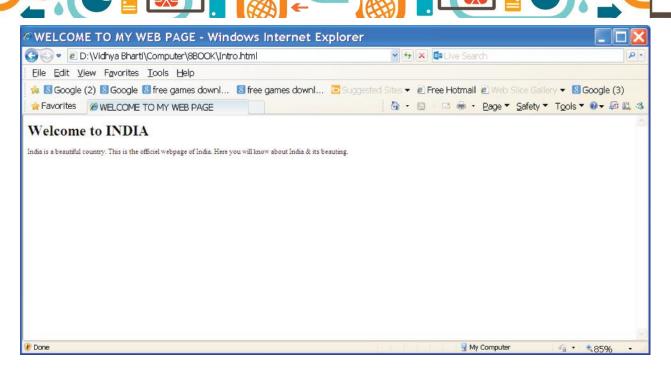

## **ADDING LINE BREAKS**

In HTML, to begin a new line, < BR> tag is used to add line breaks, follow the given steps:

**Step 1:** Type <BR> where you want the line break to occur.

**For example :** Type <BR> at the end of the word 'Personal web page':

**Step 2:** View it in your browser window to see the effect.

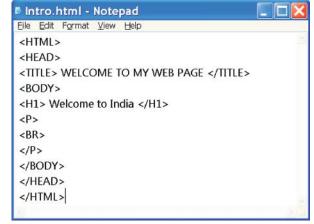

The page in Internet Explorer and program in Notepad editor looks as shown:

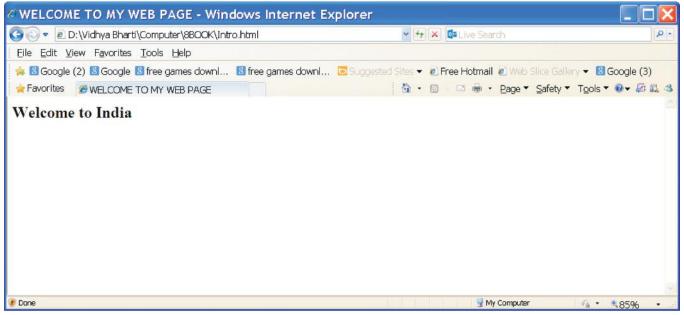

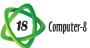

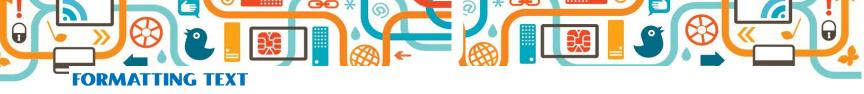

You already know about formatting. You can also use formatting in HTML using different tags.

# **Changing Font**

You must choose the font face for your text to be displayed carefully. While choosing font, you have to consider the availability of the same font type in the computer where other users

view the webpage.

To change font, follow the given steps:

Step 1: Type <FONT FACE = "font name">

For example <FONT FACE = MONOTYPE CORSIVA">

**Step 2:** Type the text. For example, "This Is my personal webpage".

Step 3: Type </font>

The page in Internet Explorer & program in Notepad editor looks as shown.

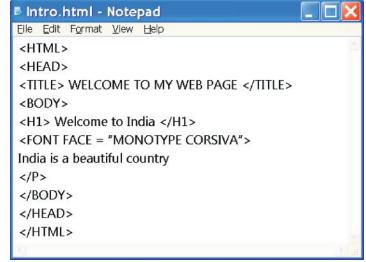

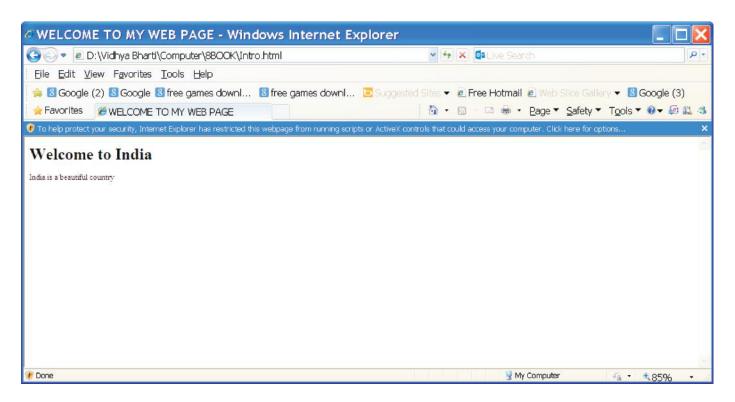

#### **CHANGING FONT SIZE**

You can change the size of the font along with the face.

To change size, follow the given steps.

**Step 1:** Type <FONT SIZE = "n">where n is the value of the font.

For example < Font Size = "12">

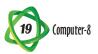

Step 2: Type the text. For Example, "About me".

Step 3: Type </FONT>.

The page in Internet Explorer and in Notepad editor looks as below.

# Making the text Bold, Italic and underlined:

You can make the text bold or italic according to your choice.

To make the text bold, follow the given steps:

Step 1: Type <B>

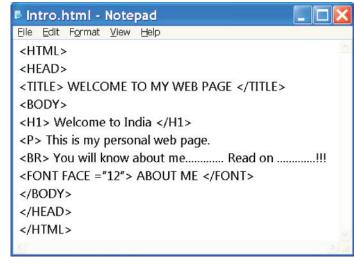

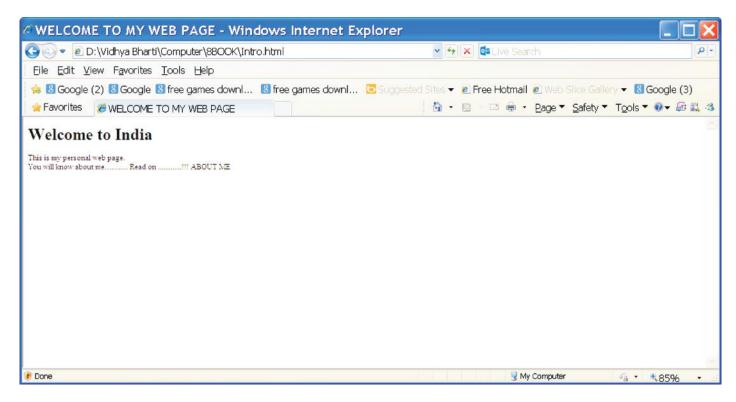

**Step 2:** Type the text.

Step 3: Type </B>

For example, Add <B> and </B> in the text "This is my personal webpage", as follows : <B> This is my personal webpage </B>

To make the text italic, follow the given steps:

Step 1: Type <I>

**Step 2:** Type the text.

Step 3: Type </I>

For Example : <I> About me <II>

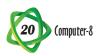

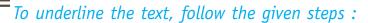

Step 1: Type <U>

**Step 2:** Type the text.

**Step 3:** Type </U>. For example : <U> About My

Home </U>.

The page in Internet Explorer and program in

Notepad editor looks as shown:

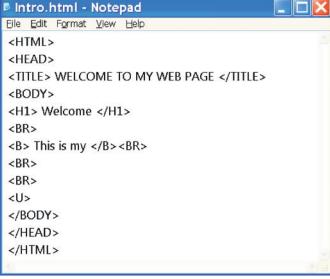

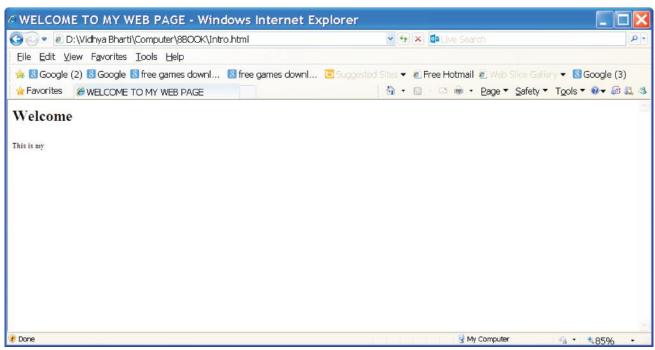

### **CHANGING FONT COLOUR**

You can change the colour of the text. You can even change the colour of individual characters.

To change the font colour, follow the given steps:

Step 1: Type <FONT COLOR = "colour name">

**Step 2:** Type the text.

Step 3: Type </FONT>

For example:

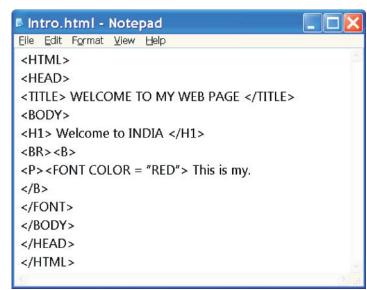

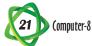

Type <P> < Font color ="RED"> This is my personal webpage "</font>. The page in Internet Explorer and program in Notepad editor looks as shown.

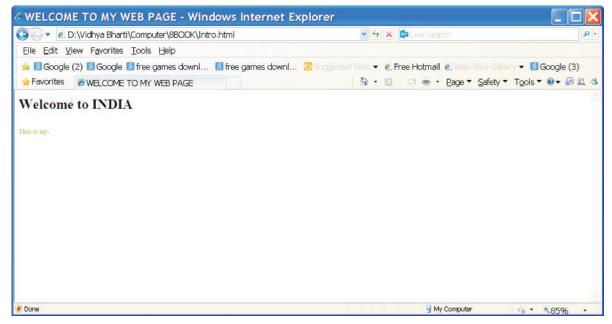

## **MARQUEE TEXT**

A Marguee displays a scrolling text message. You can place moving or scrolling text in your web page using <MARQUEE > tag.

To use Marquee, follow the given steps:

Step 1: Type <MARQUEE>

**Step 2:** Type the text.

Step 3: Type </MARQUEE>

For example : <MARQUEE> My Beautiful Home...

My Sweet home </MARQUEE>

Intro.html - Notepad File Edit Format View Help <HTML> <HEAD> <TITLE> WELCOME TO MY WEB PAGE </TITLE> <MARQUEE> My Beautiful Home... My Sweet Home. </MARQUEE> </P> </HEAD> </HTML>

The page In Internet Explorer and program in Notepad editor looks as shown.

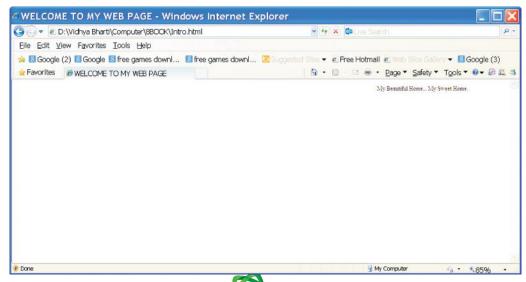

Computer-8

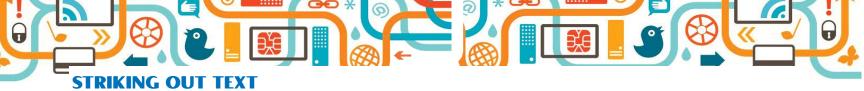

You can strike out the text to show revisions.

To strike out text, follow the given steps:

Step 1: Type <STRIKE >

**Step 2:** Type the text.

Step 3: Type </STRIKE>

For example : <STRIKE> This is My personal web
page. </STRIKE>

The page in Internet Explorer and program in Notepad editor as shown.

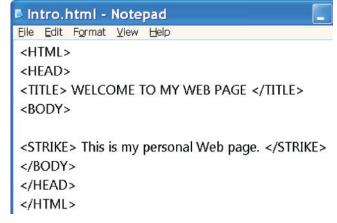

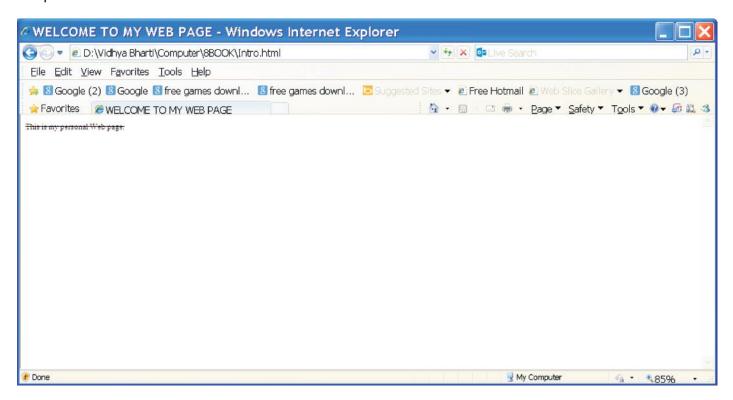

#### **ADDING COMMENTS**

Comments are very useful while writing programs. Comments are like notes. You can add comments in your webpage. Comments are not visible in the browser.

To add comments, follow the given steps.

Step 1: Type <1</pre>

**Step 2:** Type the comments

Step 3: Type >

For example: <!—This is my first HTML Page...>

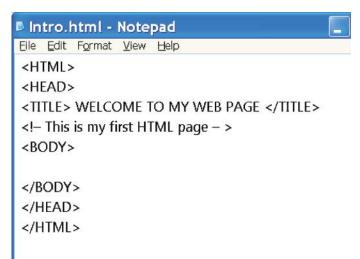

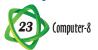

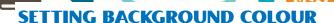

You can have the whole background of your web page in your desired colour.

To set background colour, follow the given steps:

Step 1: In the BODY tag, type BGCOLOR = "colour
name or code"

Step 2: Type </ BODY>

For example : <BODY BG COLOR = "blue">

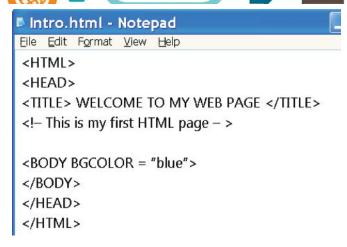

The page in Internet Explorer and program in Notepad editor looks as shown:

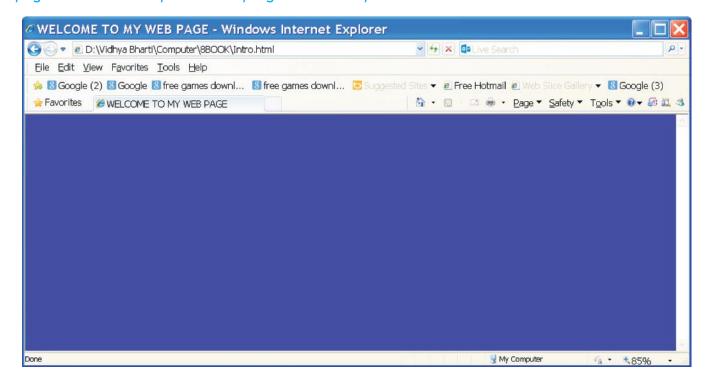

#### **INSERTING IMAGES**

You have seen webpages with lots of pictures. You can also add pictures in a web page.

To insert a picture, follow the given steps:

**Step 1:** Type <IMG SRC = "image file with complete path" Where you want to add the image.

Step 2: Close the tag with>

For example: <IMG SRC = "C:\Smile. gif">
The page in Internet Explorer and program in Notepad editor looks as shown.

```
Intro.html - Notepad

File Edit Format View Help

<HTML>

<BODY>

<TITLE> WELCOME TO MY WEB PAGE </TITLE>

<!- This is my first HTML page ->

<BODY>

<IMG SRC = "D:/smile.gif">

</BODY>

</HEAD>

</HTML>
```

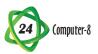

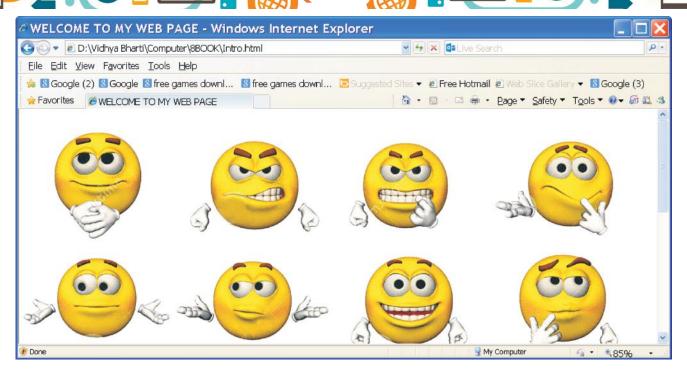

#### **CHANGING SIZE OF IMAGE**

You can change the size of an image to make it bigger or smaller according to your need.

To change size of an image, follow the steps:

**Step 1:** Type <IMG SRC = "location of image"

Step 2: Type WIDTH = value HEIGHT = value>

For example: Let with width and height of the smile. GIF be 140 and 120 respectively i. e < IMG SRC = "c: \ SMILE. GIF" HEIGHT = 16/0 WIDTH = 120>.

The page in Internet Explorer and program in Notepad editor looks as shown.

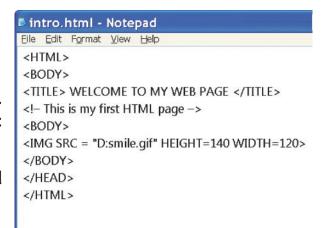

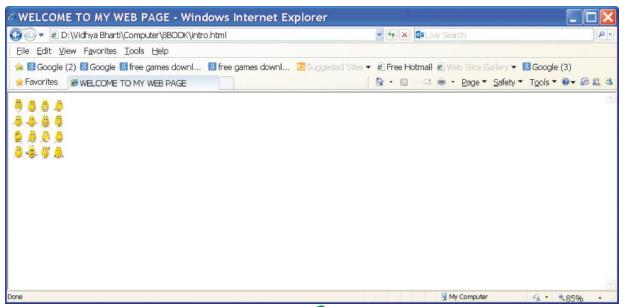

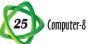

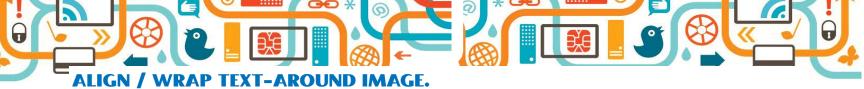

You can align or wrap text around an image.

To align (wrap text, follow the given steps):

Step 1: Type < IMG SRC = "location of image"</pre>

**Step 2:** Type ALIGN = value, where value is either on the left or on the right.

Step 3: Type>

For example: if you want to left align the image, type: < IMG SRC = "C:\SMILE. GIF"

HEIGHT = 160 WIDTH =130 ALIGN = right>.

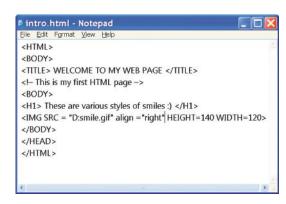

The page in Internet Explorer & program in Notepad editor looks as shown:

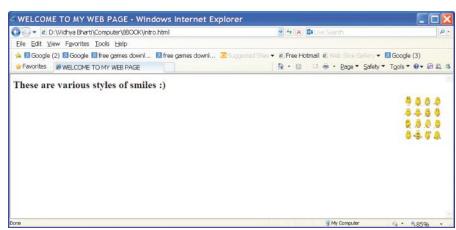

## **SETTING BACKGROUND IMAGES**

Instead of colour, you can use an image as background in a webpage.

To set image as background, follow the given steps:

Step 1: In the BODY tag, type BACKGROUND = "image with complete path".

Step 2: Type </BODY>

For Example: <BODY BACKGROUND = "C:\ SMILE. GIF"</BODY>

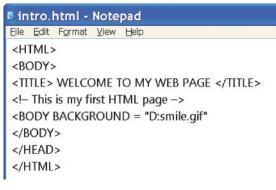

The page in Internet Explorer and in Notepad editor looks as shown.

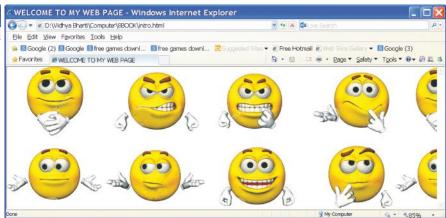

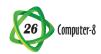

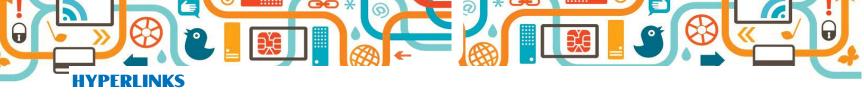

Hyperlinks are links in a webpage, which on clicking, take you to some other location of a website or webpage. A link is a pointer from one document to the other document (destination document). The link may be within the some document or to any other document on the Internet.

In HTML, the <A> tag is used to define hyperlink. This tag is called the Anchor tag.

The following attributes are generally associated with the anchor tag:

- 1. HREF
- 2. NAME

The HREF attribute is used to set the location or URL of the destination page or site. The text Blue the opening and closing anchor tag becomes the hypertext or link text.

To add hyperlinks, follow the given steps:

Step 1: Type <A</pre>

Step 2: Type HREF = "location"

For example: HREF = "C: /SMILE. Gif"

Step 3: Type>

Step 4: Type the link text. for example, SMILE

Step 5: Type </A>

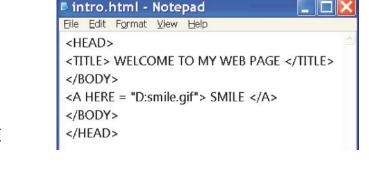

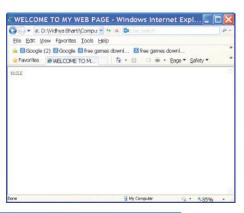

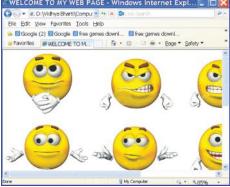

The Page in Internet Explorer and program in Notepad editor looks as shown on next page:

# **Points to Remember**

- Internet contains millions of websites.
- You can easily design & upload your website.
- While designing, you must be aware of the subject & purpose of your website.
- You can create, your own webpage & website using HTML.
- Head section provides information about the URL.
- Body section contains all the programming for displaying text, images, etc.
- You can format the text using pages in HTML document.
- You can add styles, change font size, change font colour.

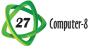

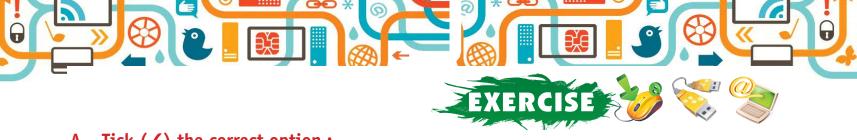

# A. Tick (✓) the correct option:

|    | 1.   | Paragraph is added using tag:                                                  |     |     |                       |    |
|----|------|--------------------------------------------------------------------------------|-----|-----|-----------------------|----|
|    |      | (a) <p> (b) <href></href></p>                                                  |     | (c) | <body></body>         |    |
|    | 2.   | The homepage of the website in the:                                            |     |     |                       |    |
|    |      | (a) First page (b) Last page                                                   |     | (c) | Middle page           |    |
|    | 3.   | You can change font type of text using tag:                                    |     |     |                       |    |
|    |      | (a) <font size=""> (b) <font type=""></font></font>                            |     | (c) | <font face=""></font> |    |
| B. | Fill | in the blanks:                                                                 |     |     |                       |    |
|    | 1.   | Internet contains millions of                                                  | •   |     |                       |    |
|    | 2.   | You can create your own                                                        | _ & |     | using HTMI            | _• |
|    | 3.   | There are two different sections in HTML document : _                          |     |     | or                    |    |
|    | 4.   | HTML documents are saved with extension                                        | or  |     |                       |    |
|    | 5.   | A website must be look .                                                       |     |     |                       |    |
| C. | Tick | $(\checkmark)$ the correct statements and cross $(x)$ the wrong ones:          |     |     |                       |    |
|    | 1.   | Internet contains million of website.                                          |     |     |                       |    |
|    | 2.   | DOCTYPE & HTML tags are used to ensure that your page is correctly recognized. |     |     |                       |    |
|    | 3.   | Head section contains all the programming for displaying text, images, etc.    |     |     |                       |    |
|    | 4.   | A marquee displays a scrolling text message.                                   |     |     |                       |    |

# D. Write the procedure of the following:

- 1. Changing font size
- 2. Inserting Images
- 3. Creating Head & Body
- 4. Adding Comments
- 5. Adding paragraphs

## E. Answer the following questions:

- 1. Write short note on Internet.
- 2. What is the reason behind the use of <HTML> tags in HTML document?
- 3. How can you change the style of your font?
- 4. What is the "title" in a webpage?
- 5. What are "header" in a webpage? Why are they used?

Body section provides information about the URL.

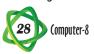